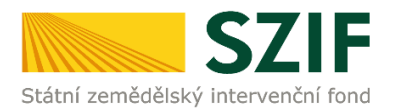

## **Zjednodušený postup pro doplnění žádosti/příloh k Dohodě přes Portál farmáře**

1. Doložení žádosti/příloh k Dohodě - Sekce "Nová podání", dlaždice "Doplnění žádosti/příloh k Dohodě".

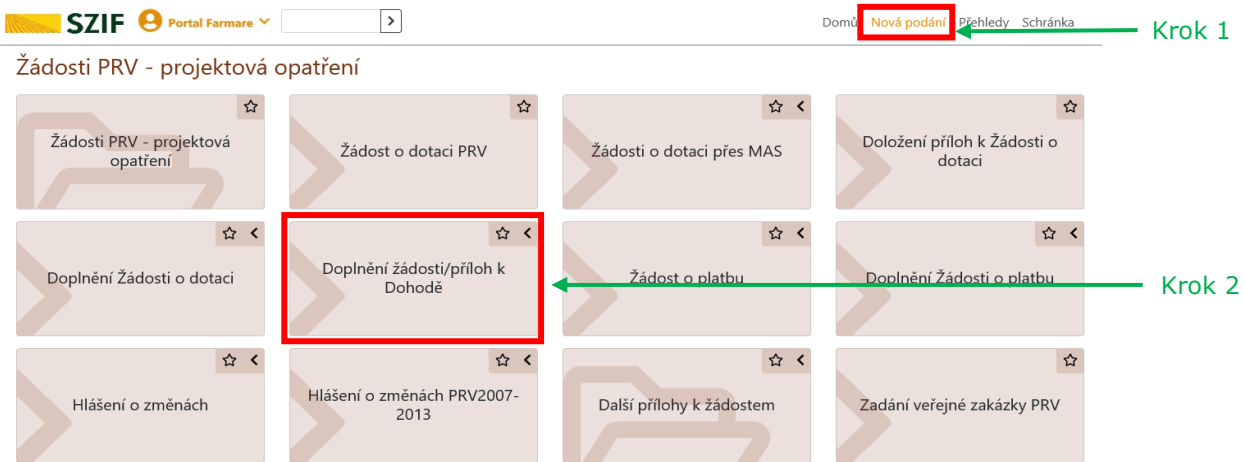

V dalším kroku kliknutí na pole "Doplnění Žádosti ........ a příloh k Dohodě".

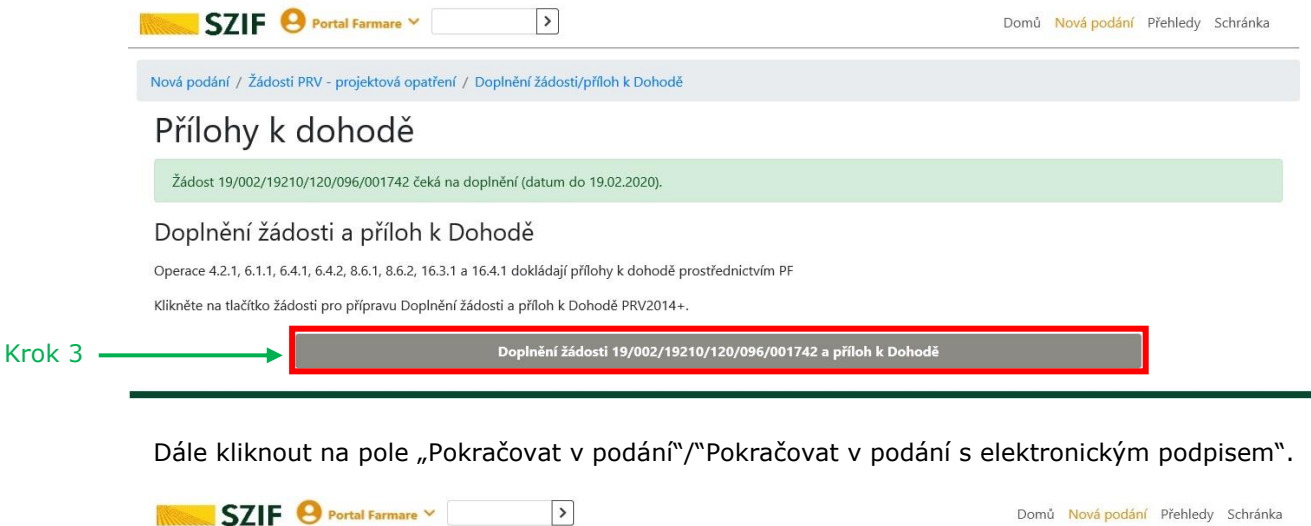

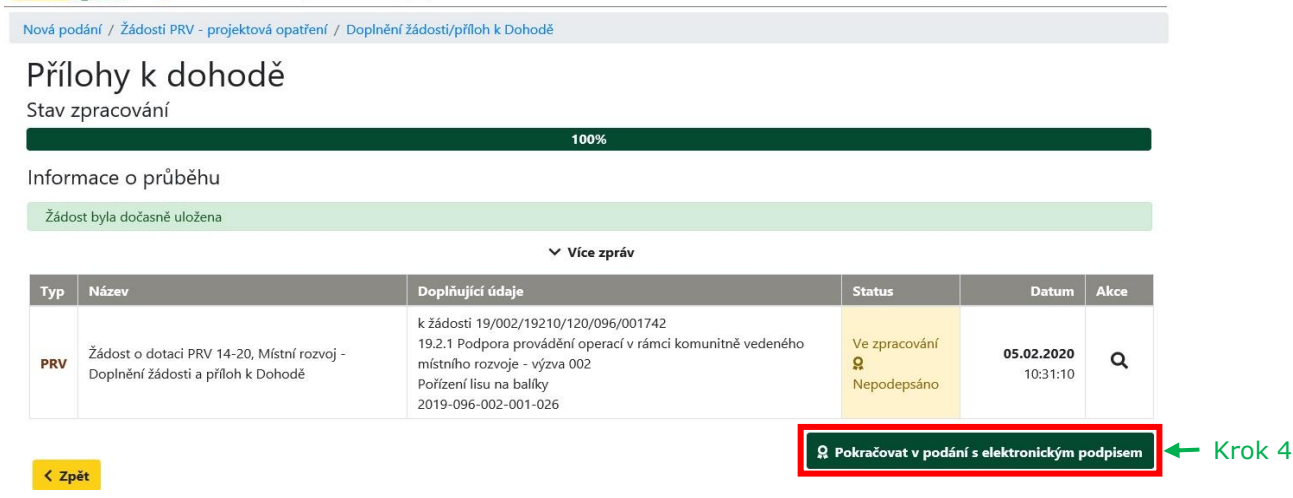

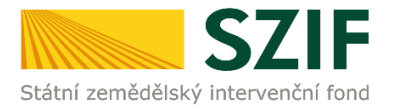

2. Pro zapracování změn je nejprve nutné stažení pdf formuláře Žádosti o dotaci do svého PC (oblast "Žádost"). Přes pole "Nahrát soubor" lze následně nahrát zpět aktualizovanou verzi Žádosti o dotaci (u operace 19.2.1 zároveň i elektronicky podepsanou statutárním zástupcem nebo zaměstnancem příslušné MAS) a poté "uložit".

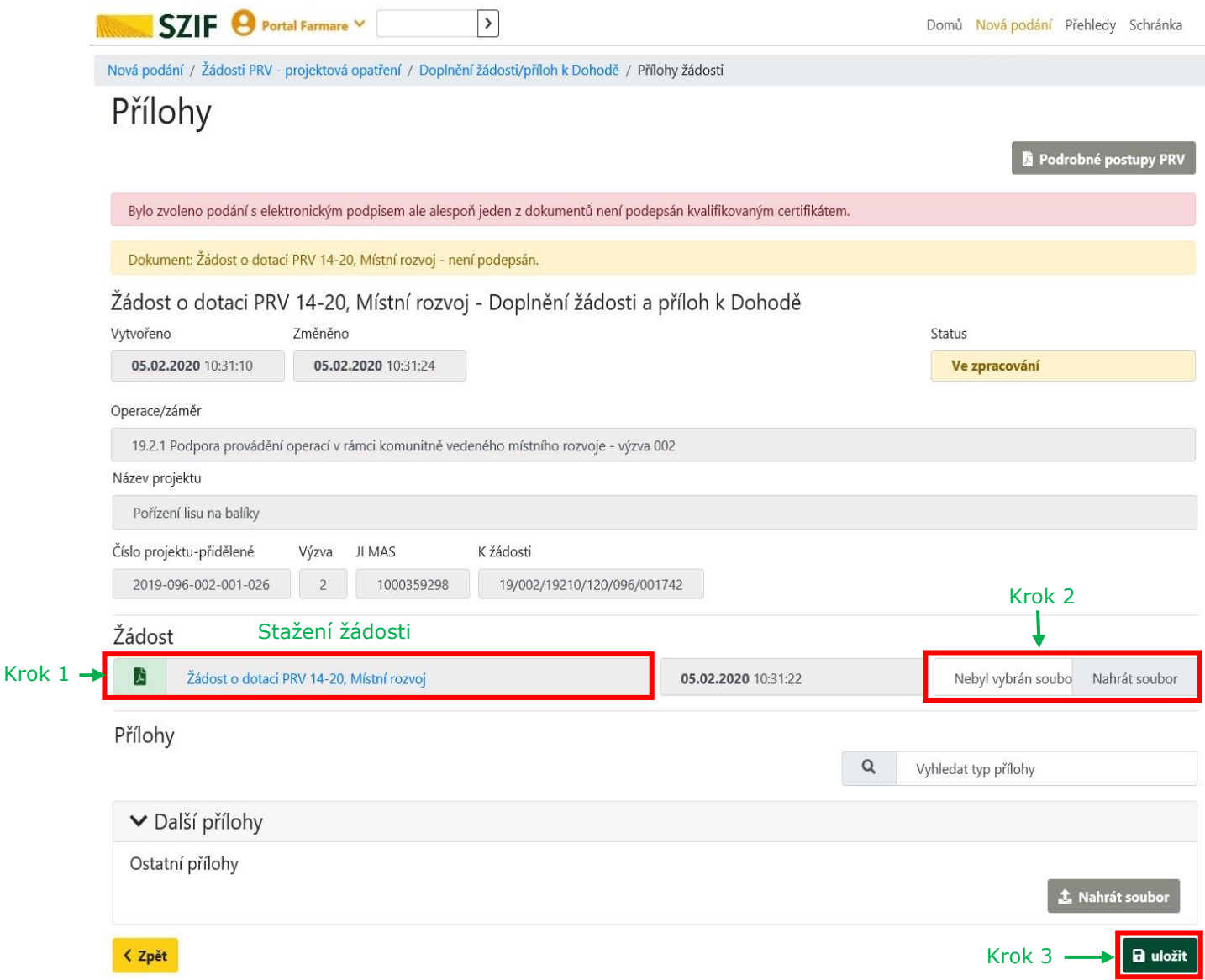

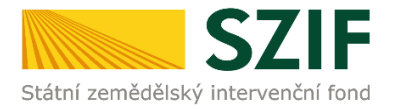

3. Přílohy v elektronické podobě lze doložit prostřednictvím pole "Nahrát soubor". Polem "příloha v listinné podobě" se označí přílohy, které budou doloženy v listinné podobě při podpisu Dohody.

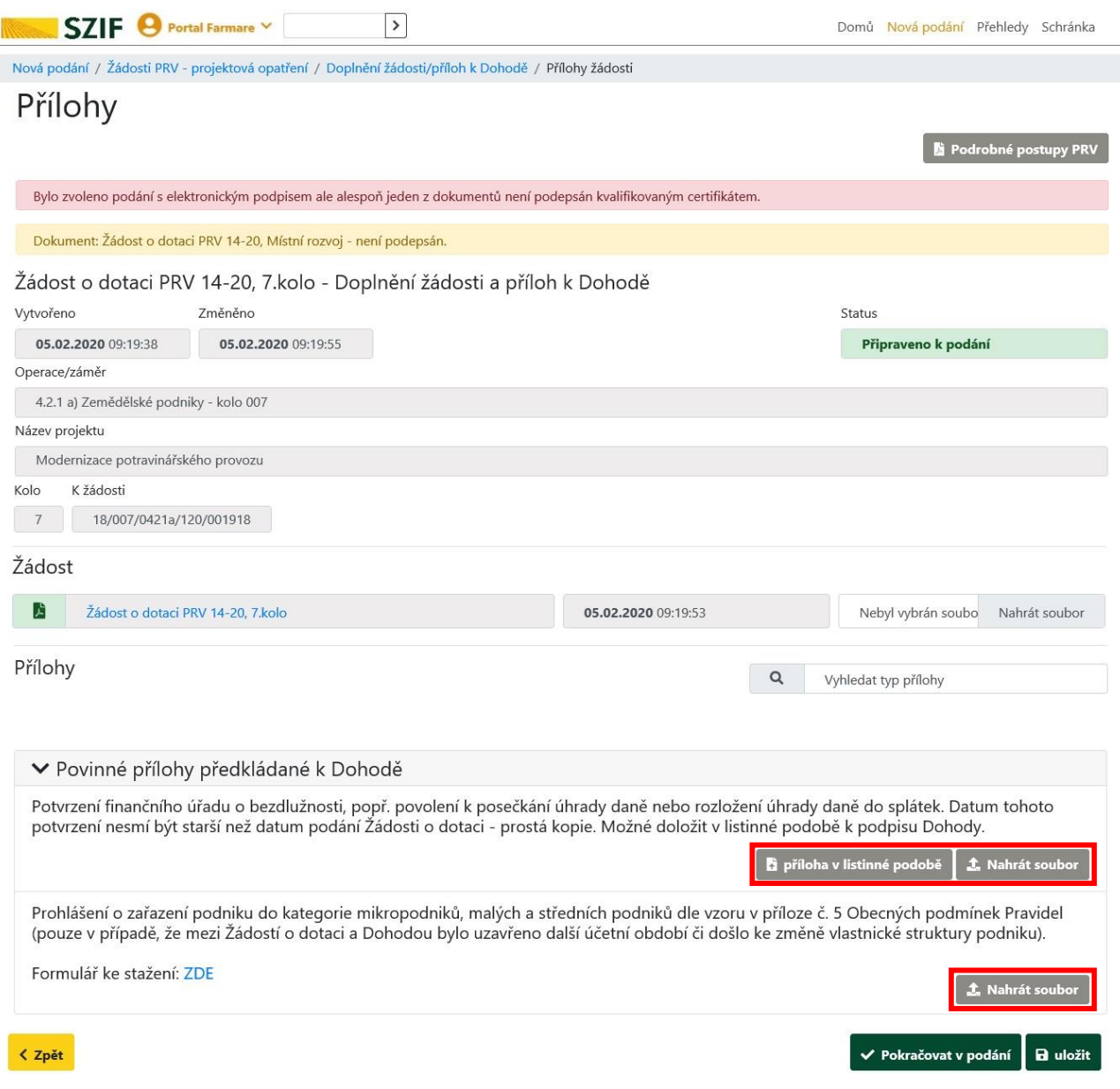

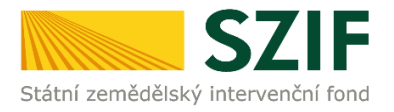

Nahrávané přílohy musí být v čitelném formátu. Pro optimální scanování doporučujeme použít černobílý formát barvy, typ souboru pdf a rozlišení maximálně 300 DPI. Možné nastavení je znázorněno na obrázku.

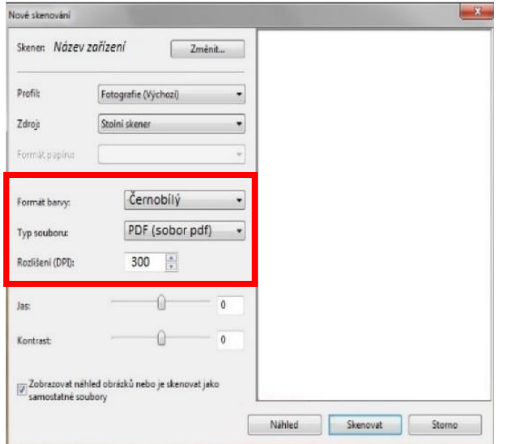

Vybrané přílohy je možné prostřednictvím odkazu "Formulář ke stažení ZDE" stáhnout a uložit do PC uživatele pro následné vyplnění.

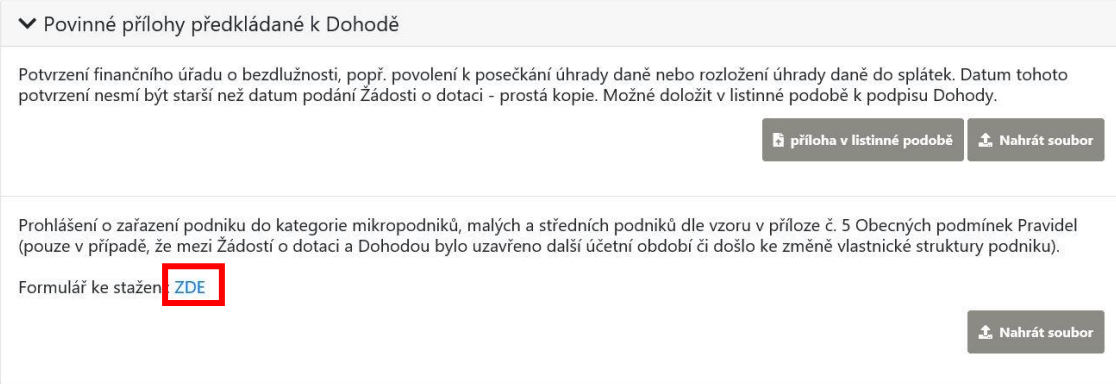

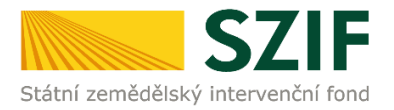

Zároveň jsou vybrané přílohy k dispozici na Portálu farmáře v sekci "Nová podání", dlaždice "Žádosti PRV – projektová opatření", po scrolování směrem na konec stránky oblast "Ke stažení" - složka "*Přílohy k Dohodě*".

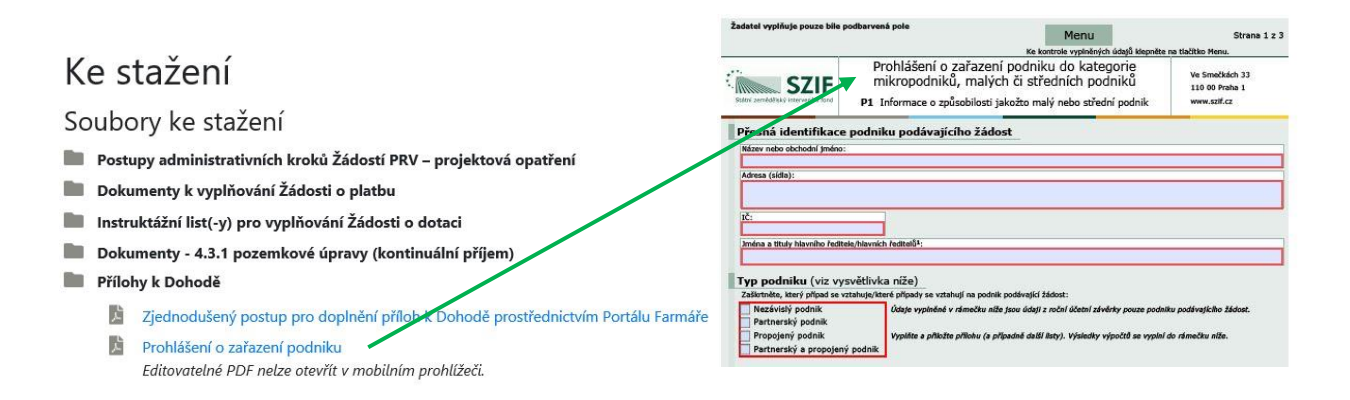

Příkladový manuál na vyplnění přílohy Prohlášení o zařazení podniku je uveden na internetových stránkách SZIF ([https://www.szif.cz/cs/prv2014\)](https://www.szif.cz/cs/prv2014), [www.szif.cz](http://www.szif.cz/) -> SZIF poskytuje -> Program rozvoje venkova 2014 – 2020 -> sekce "Ke stažení" -> složka "Prohlášení o zařazení podniku do kategorie mikropodniku, malých či středních podniků".

## **KE STAŽENÍ**

- **Dostupy administrativních kroků Žádostí PRV projektová opatření**
- Postupy administrativních kroků Místních akčních skupin (MAS) Fiche a výzva
- Podnikatelský plán pro operaci 16.6.1
- **En Prezentace k příjmu Žádostí PRV projektová opatření**
- Prohlášení o zařazení podniku do kategorie mikropodniků, malých či středních podniků
	- Příručka k definici mikro, malých a středních podniků, příklady 804KB
	- Prohlášení o zařazení podniku do kategorie mikropodniků, malých či středních podniků 172KB | Softwarový nástroj pro žadatele, kteří vyplňují přílohu, na jejímž základě se určuje velikost kategorie podniku
	- Příkladový manuál na vyplnění přílohy Prohlášení o zařazení podniku 903KB
	- Otázky a odpovědi k definici malých a středních podniků 희 353KB
	- Cestné prohlášení k malým a středním podnikům pro fyzickou osobu 186KB
	- Cestné prohlášení k malým a středním podnikům pro právnickou osobu 182KB

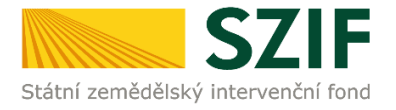

4. Po vložení přílohy prostřednictvím pole "Nahrát soubor" se zobrazí zelený pruh. Zelený pruh představuje nahrávání a přípravu souboru k uložení. Pokud je příloha připravena k uložení, tj. pruh doběhne a zmizí, je možné v textovém poli uvést její název a poté kliknout na pole "uložit".

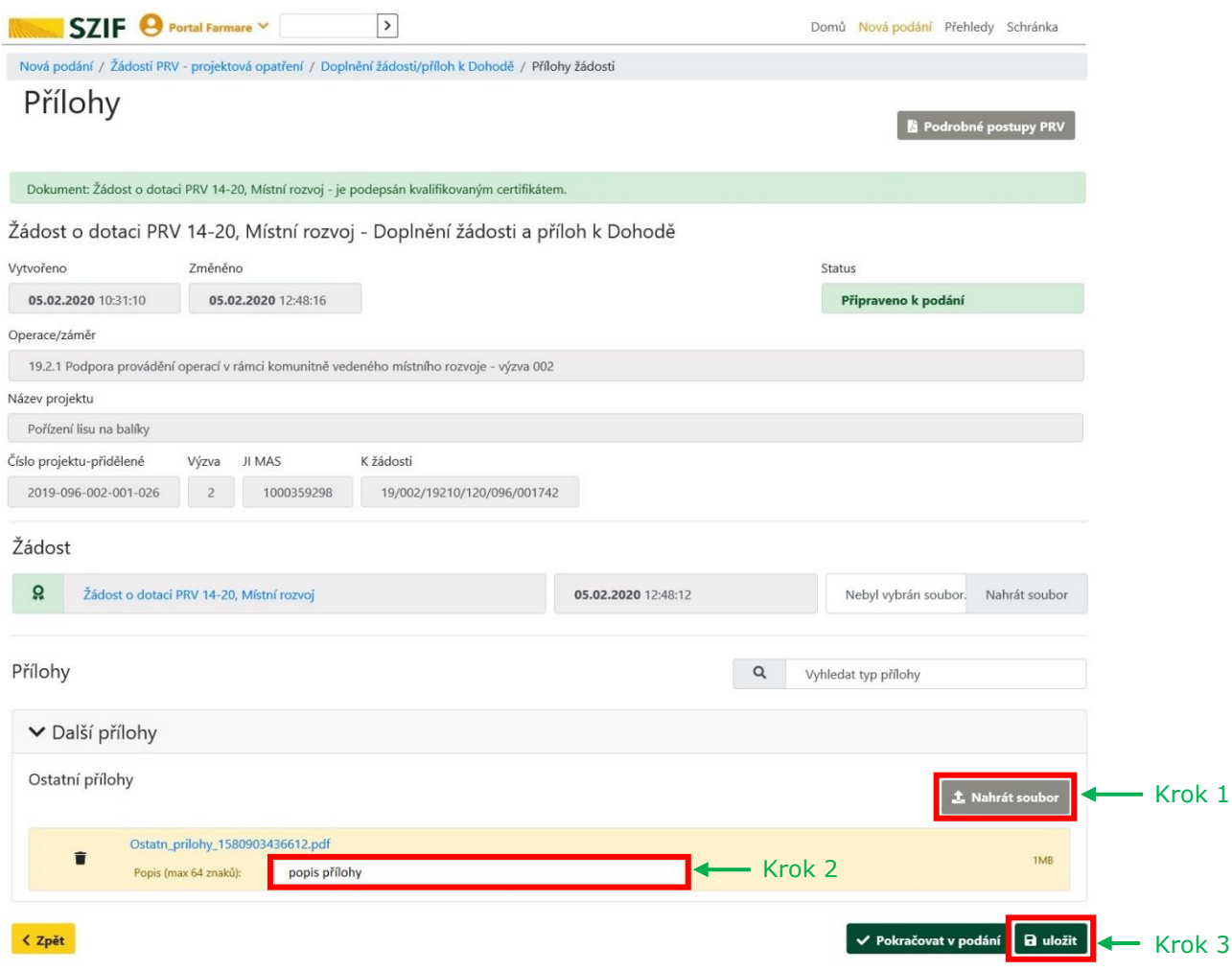

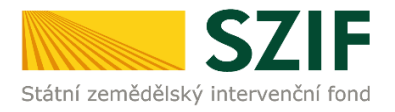

## 5. Po nahrání a uložení Žádosti o dotaci a všech příloh následuje kliknutí na "Pokračovat v podání".

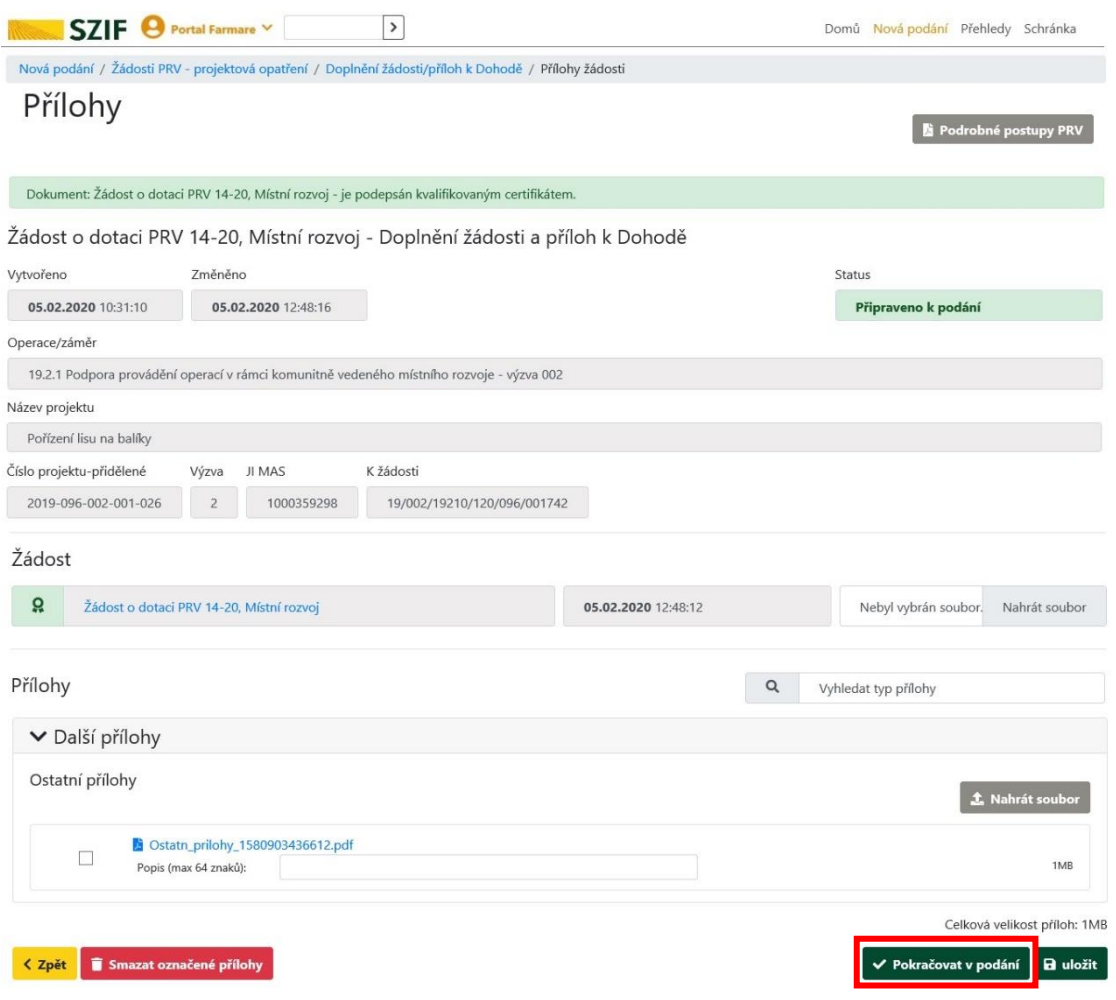

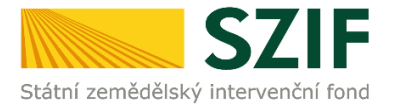

6. Zobrazení souhrnu, ve kterém je možné provést kontrolu aktualizované Žádosti o dotaci a nahraných příloh. Pro odeslání doplnění následuje zaškrtnutí pole "Souhlasím s obsahem podání" a kliknutí na "Podat". **Doplnění Žádosti o dotaci a příloh k Dohodě z prostředí Portálu farmáře bude umožněno pouze jednou (softwarově ošetřeno). Pokud žadatel provede prostřednictvím PF doplnění, nebude mu již další doplnění, ani oprava odeslaného doplnění umožněna.**

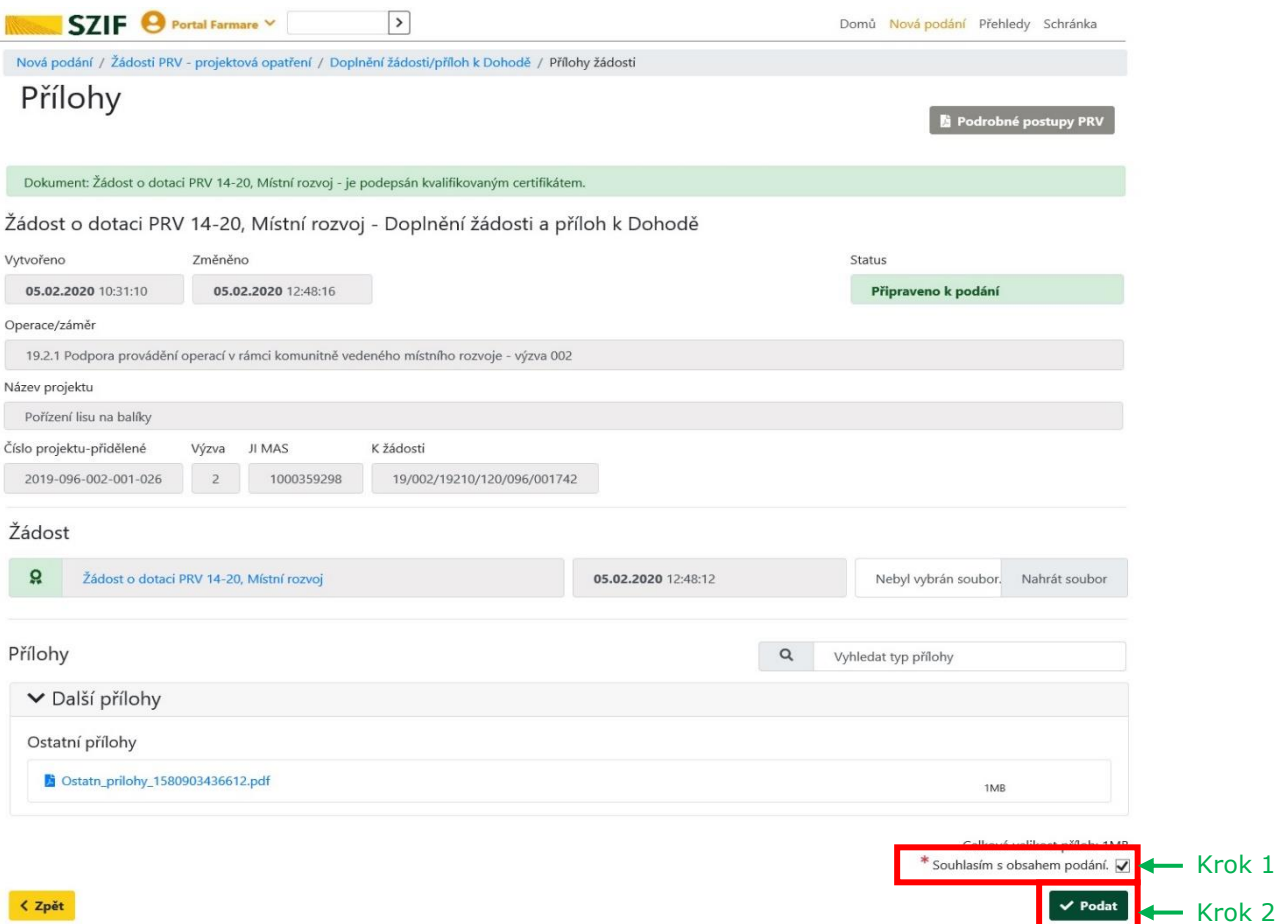

7. Doplnění žádosti a příloh k Dohodě bylo úspěšně provedeno. Pomocí ikony "lupy" je možné stáhnout potvrzení o přijetí.

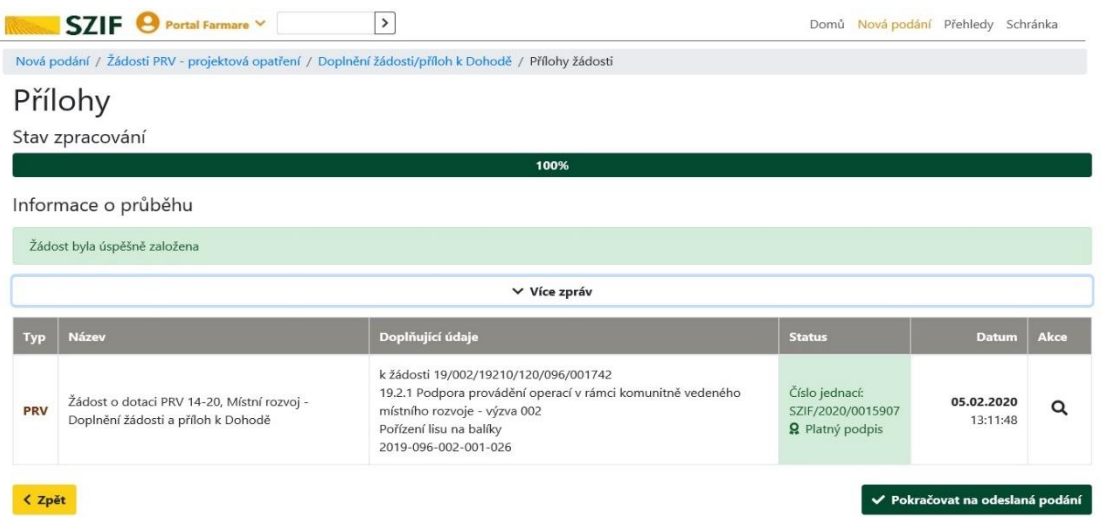